## 横断幕を作成して 大判プリンタで印刷をしよう

大判プリンタ用のロール紙を活用して横断幕や 垂れ幕などの大型制作物の印刷を行うことがで きます。作成したデータやデジタルカメラで撮 影した写真、Excel・Word などのデータもロー ル紙で拡大印刷を行うことができます。

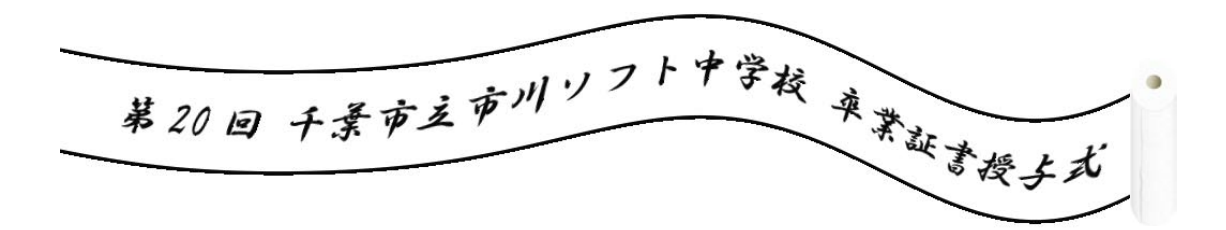

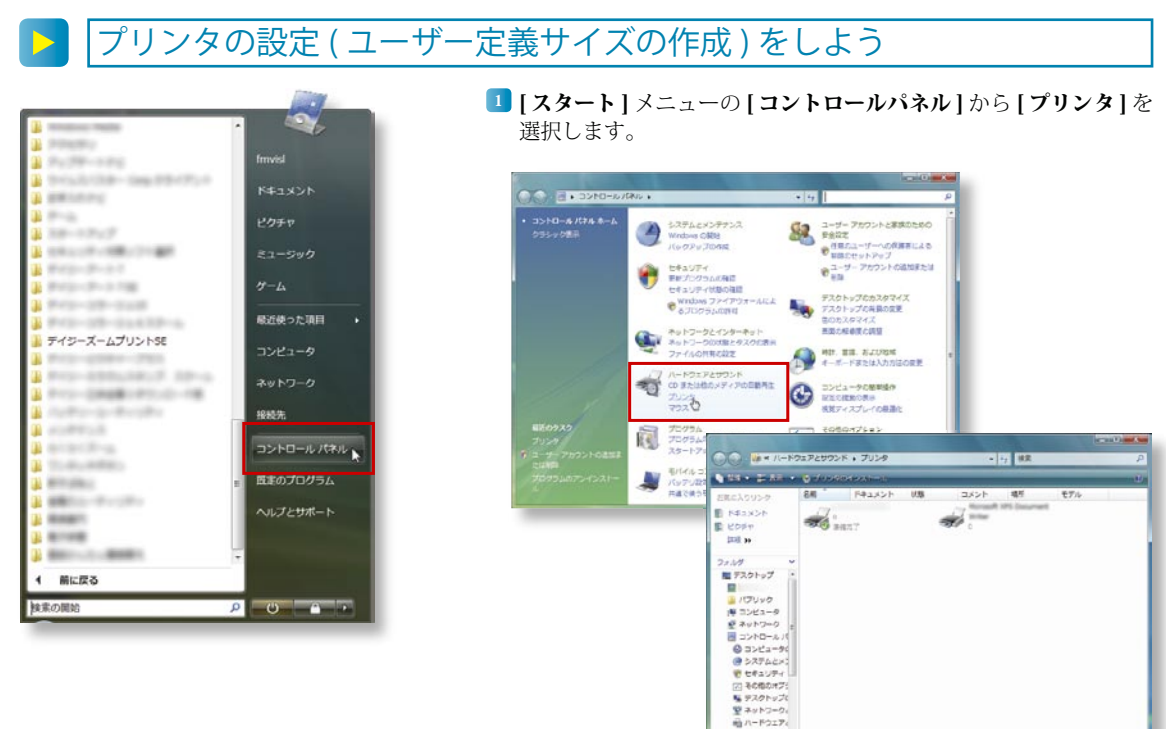

<mark>2]</mark> 使用する大判プリンタを選択し、右クリックメニューから **[ 管理** 者として実行 ] - [ プロパティ ] を選択します。 [ プリンタのプロパティ ] ウインドウが表示されます。

→ Wrooms<br>- オリンク<br>- 輝 個人設定

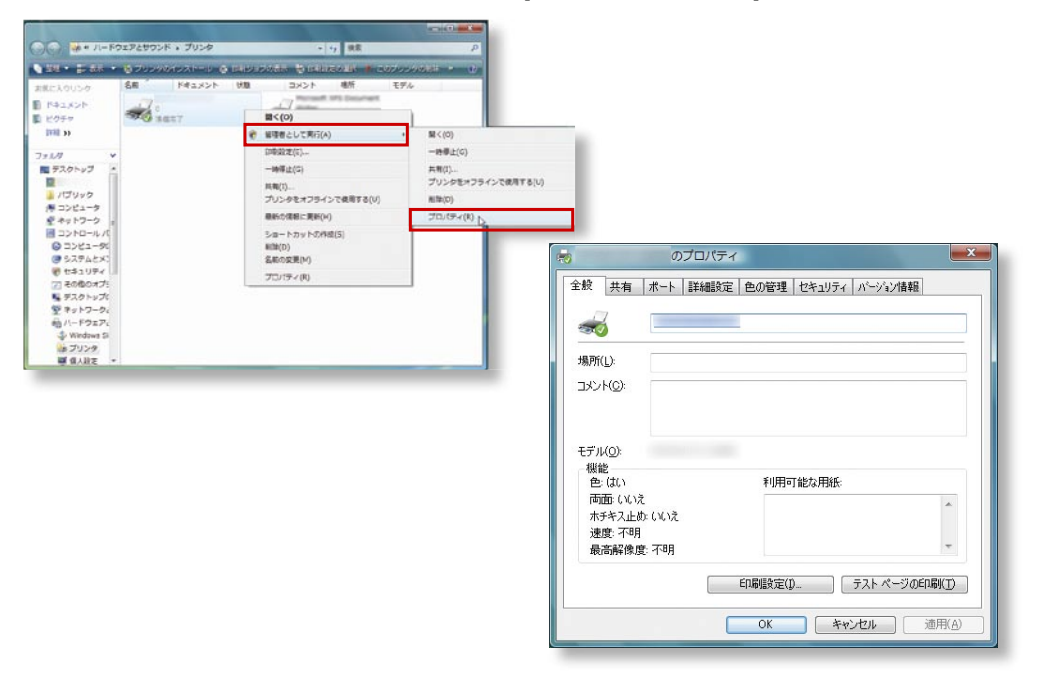

3 [ 印刷設定 ] ボタンをクリックし、[ 用紙設定 ] タブを選択します。

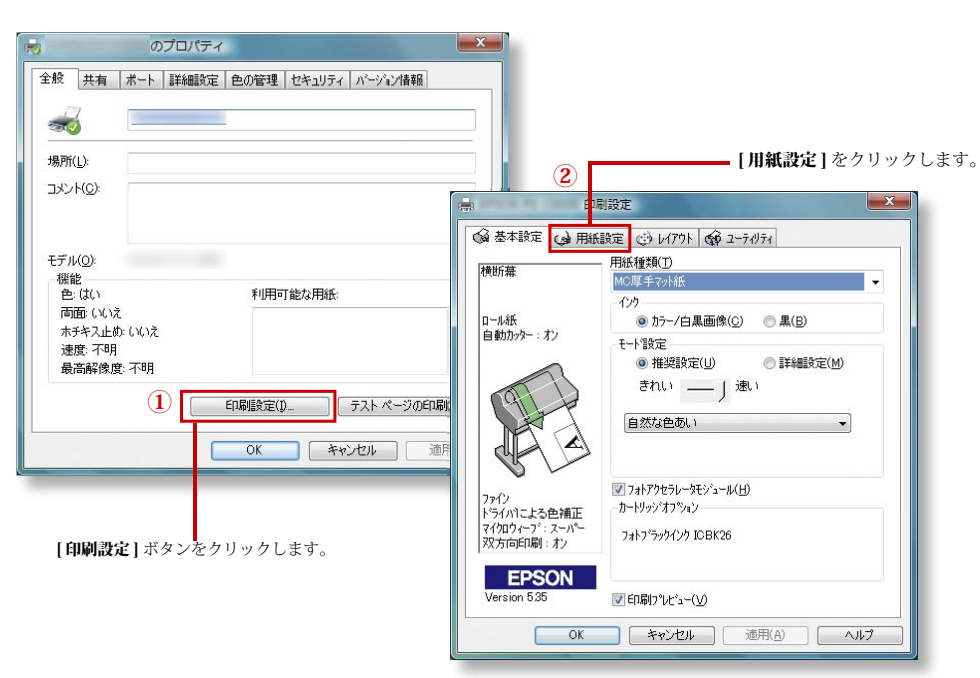

4 給紙方法を [ロール紙長尺モード]に設定します。

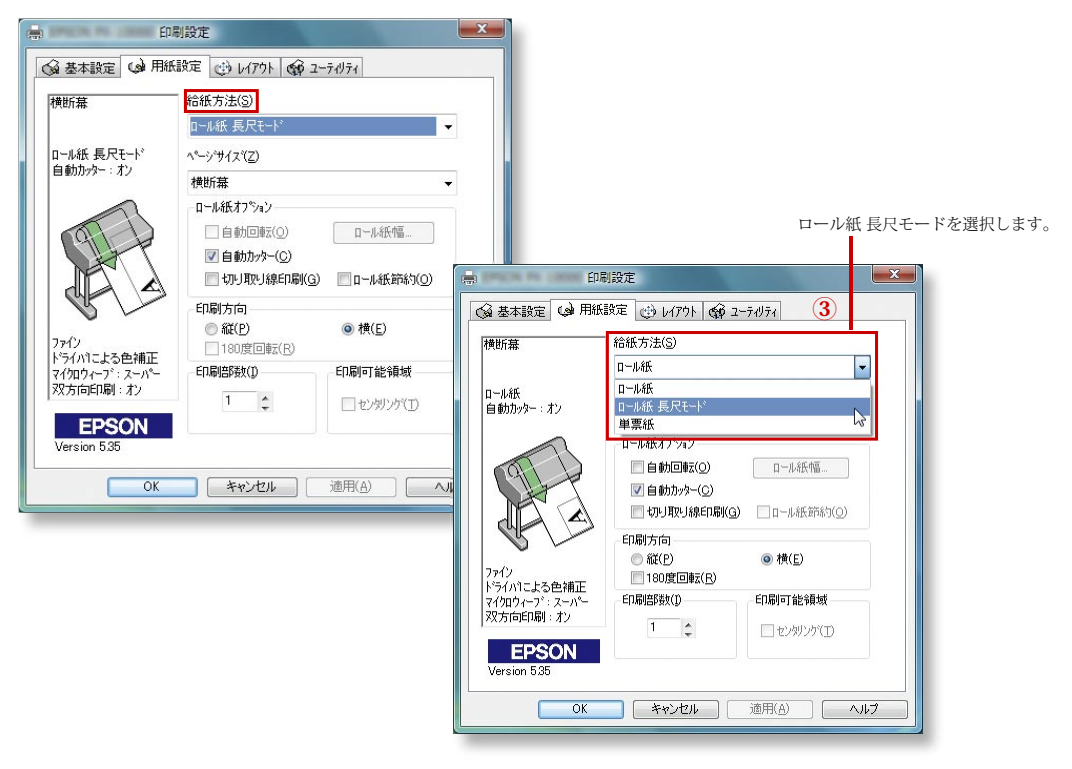

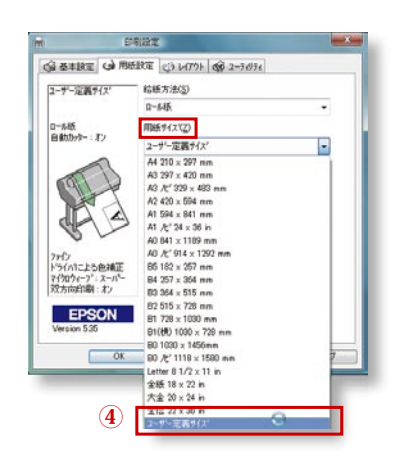

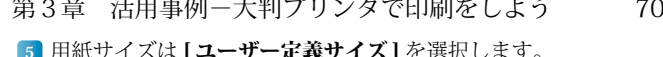

用紙サイズは **[ ユーサー定義サイス ]** を選択します。 [ユーザー定義サイズ] ウインドウが表示されます。 5

## ロール紙の大きさを指定します。

選択した [ ユーザー定義サイズ] が表示されます。

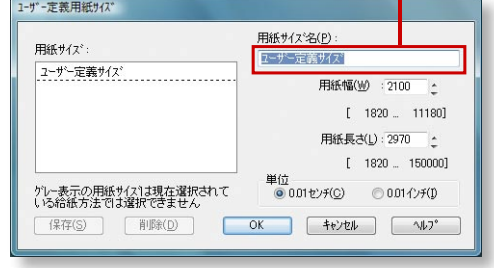

6 用紙サイズ名を入力します。

例

 $\overline{a}$  $\mathbf{r}$ 

[ 横断幕 ] と入力します。

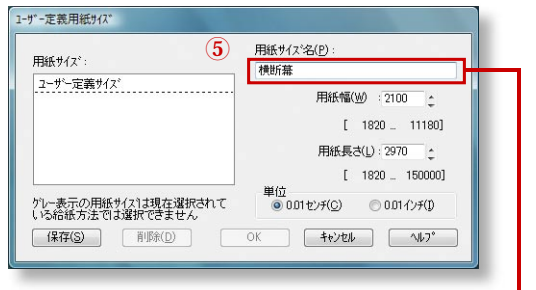

用紙サイズ名を入力します。

7 | 用紙幅 | と | 用紙長さ | をエディットコントロールまたは直接入 力で入力します。

用紙幅:4500mm 用紙長さ:30000mm 例

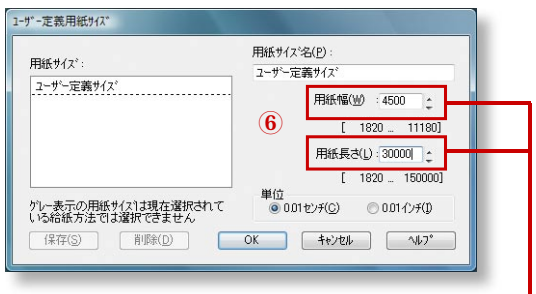

**う**

<mark>8 | 保存 |</mark> ホタンをクリックすると設定した用紙の大きさが **| 用紙** サイズ1に登録されます。

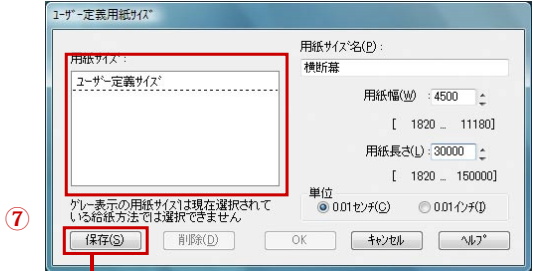

[ 保存 ] ボタンをクリックします。

9 | [OK] ボタンをクリックすると、[ 印刷設定 ] ウインドウに戻ります。 [ 印刷設定 ] ウインドウの [OK] ボタンをクリックすると、[ プリン タのプロパティ ] ウインドウが表示されるので、さらに [OK] ボタ ンをクリックします。

[コントロールパネル]や[プリンタ]ウインドウはすべて閉じます。

## デイジーズームプリント SE を起動しよう

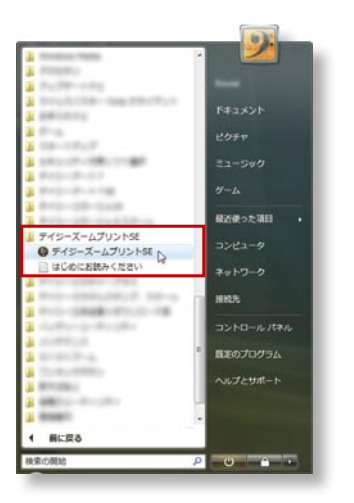

■ [スタート] メニューの [すべてのプログラム]から、[デイジーズー ムプリント SE] を選択します。

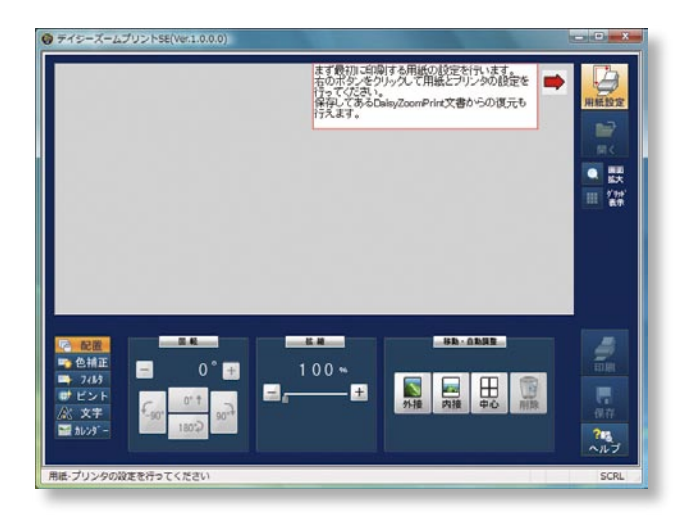

デイジーズームプリント SE が起動します。

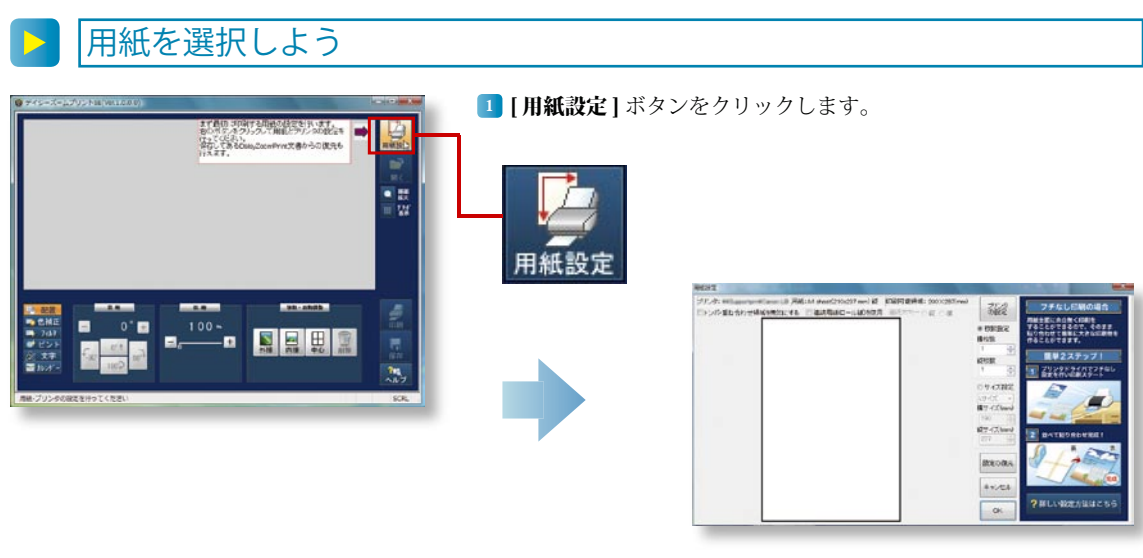

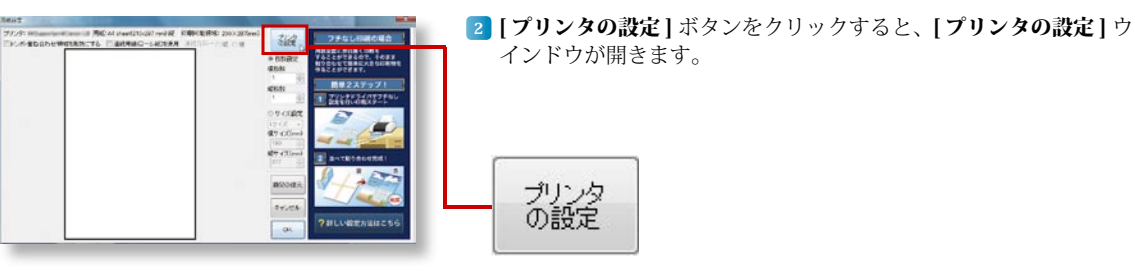

3 [プリンタ名] を大型印刷ができるプリンタに設定します。

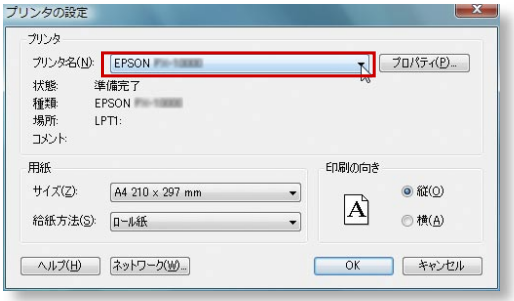

**う**

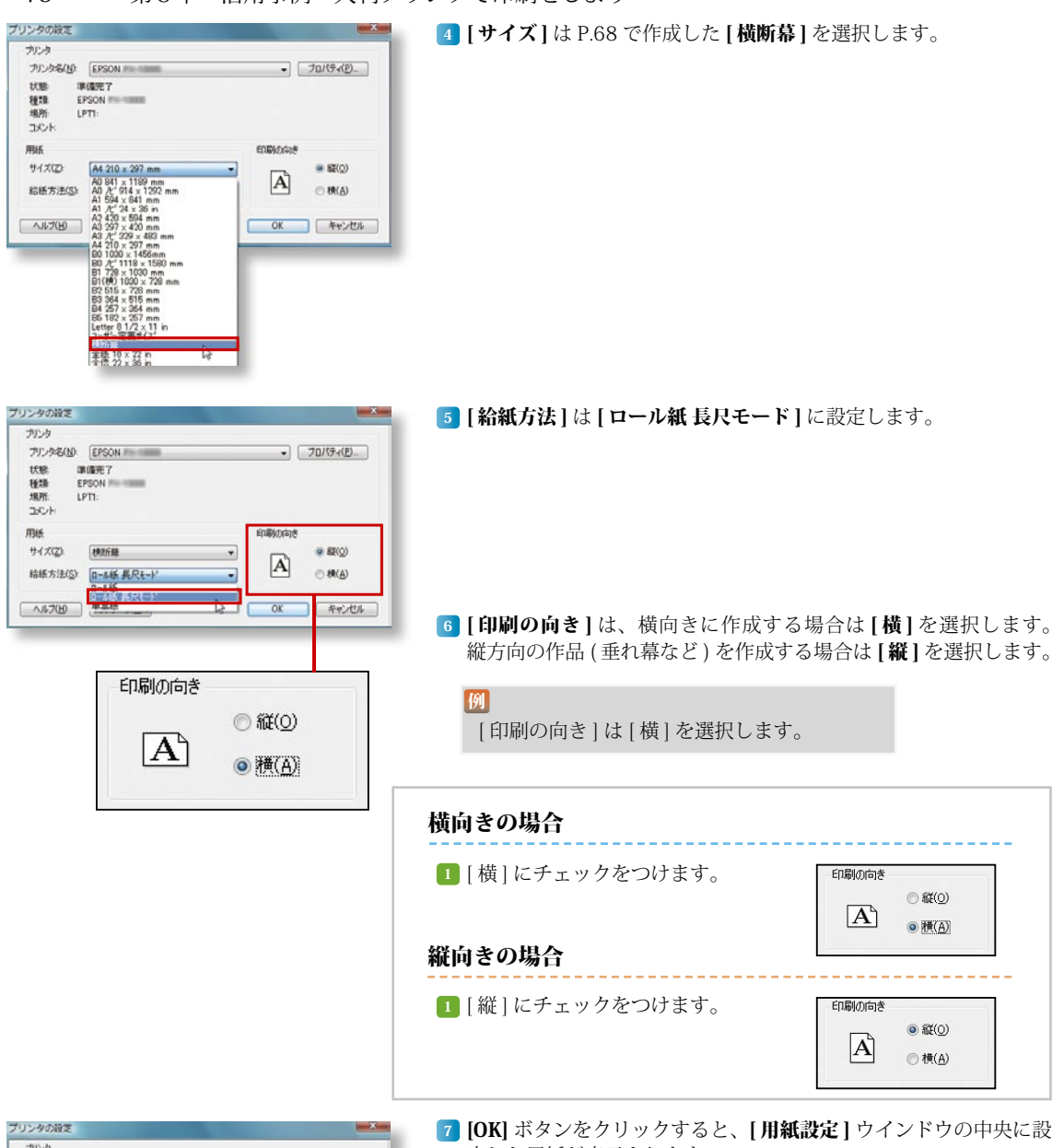

ナリント アリンタ名(N) EPSON  $70/5(0)$ 状態 增值形了 種類 EPSON 规则 LPTL: コメント mas EDBAGGER サイズ(Z): 我吃好  $0.88(0)$  $\cdot$  $|A\rangle$ 結紙方法(S) ロール新長尺モード  $C$ **H**(A)  $\overline{\phantom{a}}$ (ヘルプ(H) ネットワーク(M)  $\overline{OK}$ **CAYZON** 

- 定した用紙が表示されます。
- **OK**

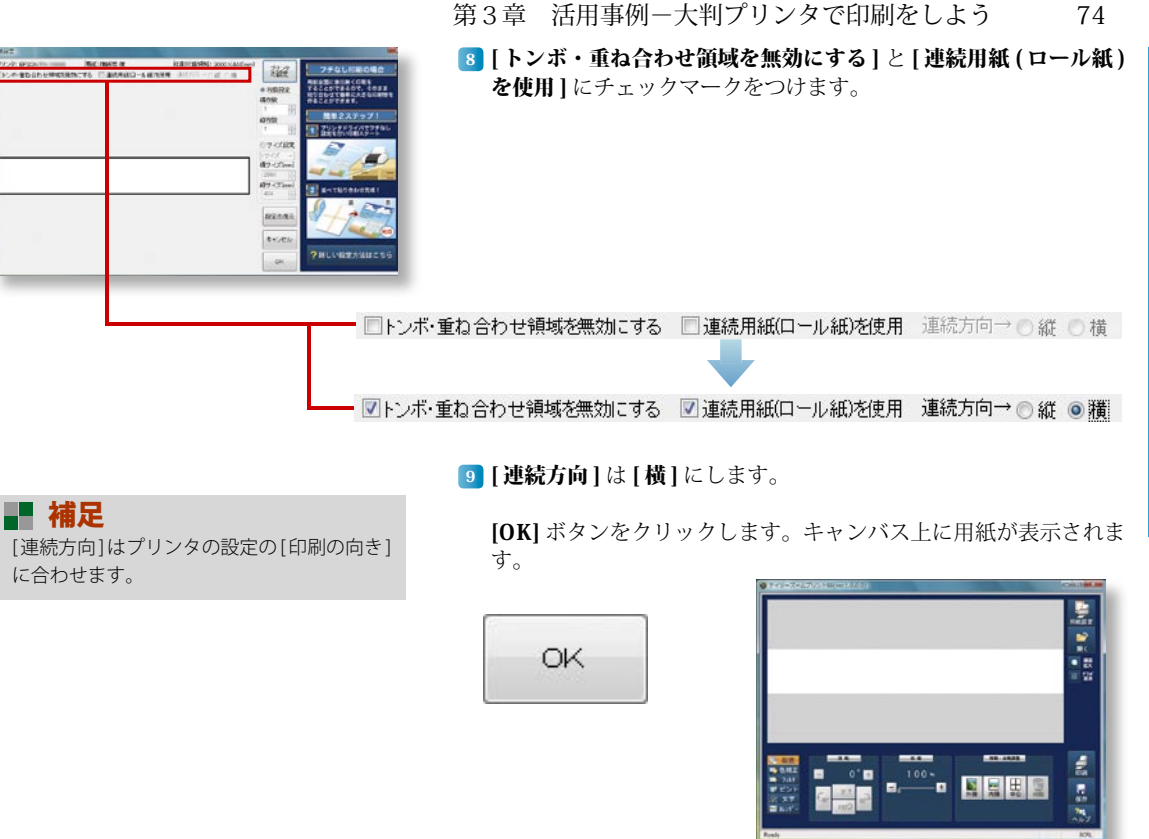

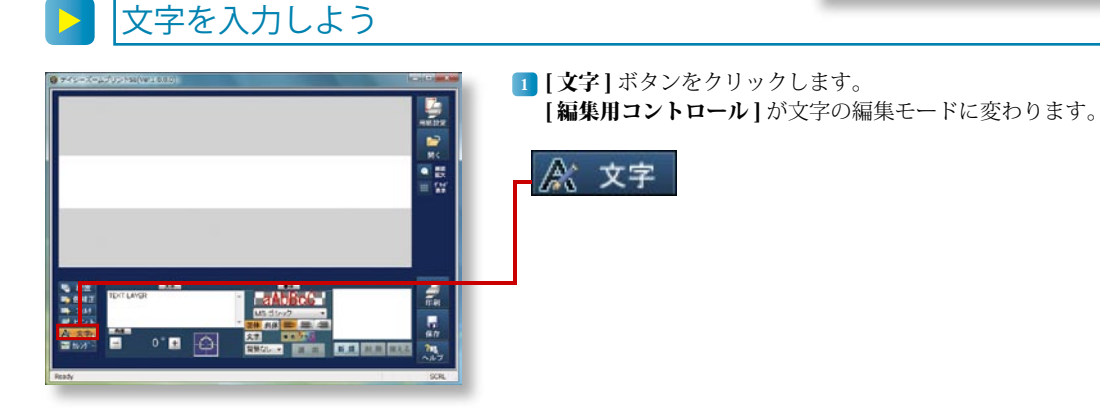

**で 印 刷 を し よ う**

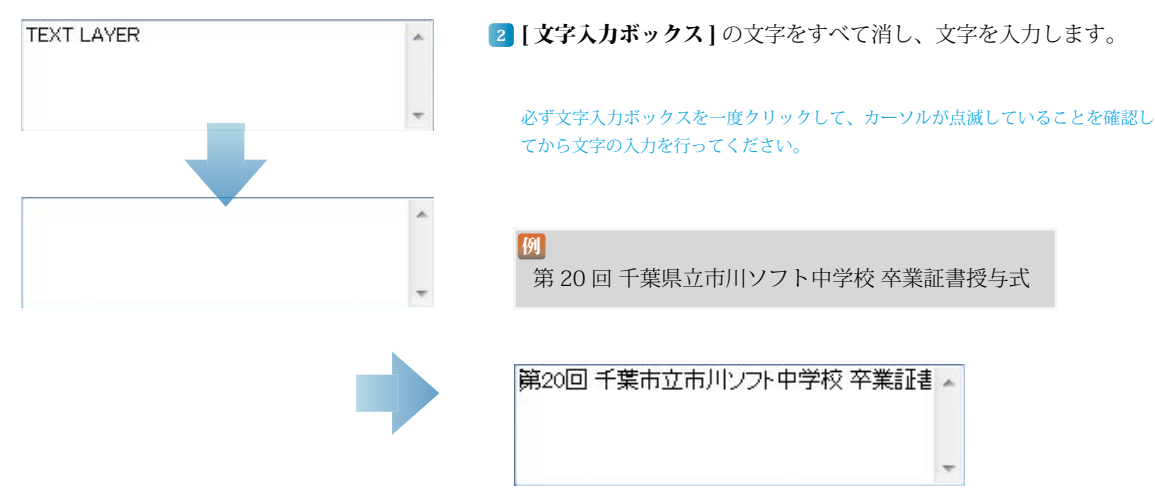

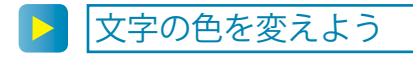

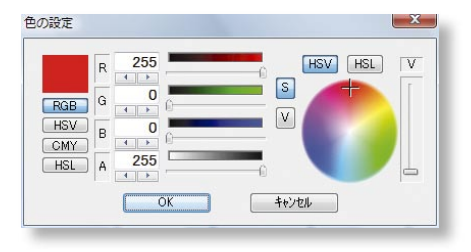

1 [ 書体 ] の [ 文字色 ] をクリックすると [ 色の設定 ] ウインドウが表 示されます。

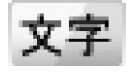

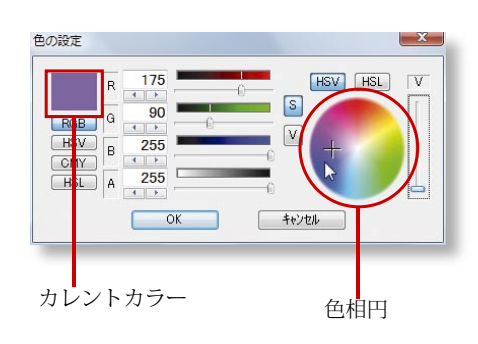

2 [色相円]から色を選択します。[色相円]から使用する色にカーソ ルを合わせクリックすると「カレントカラー」の色が変わります。

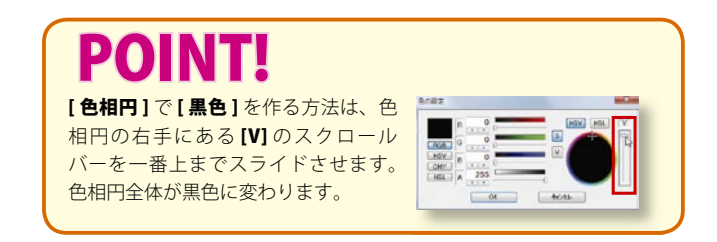

**う**

## 第3章 活用事例一大判プリンタで印刷をしよう 76

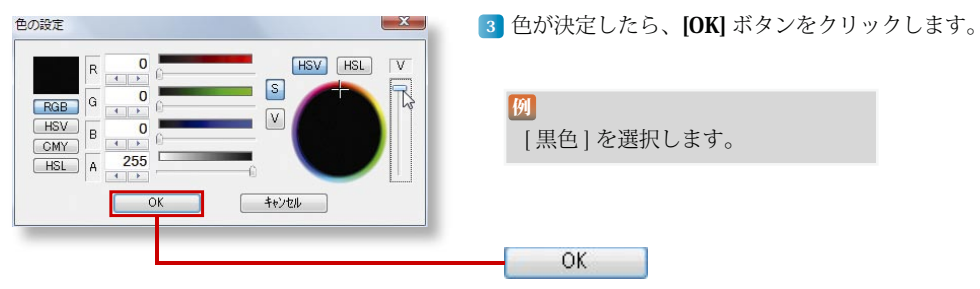

**横 断**

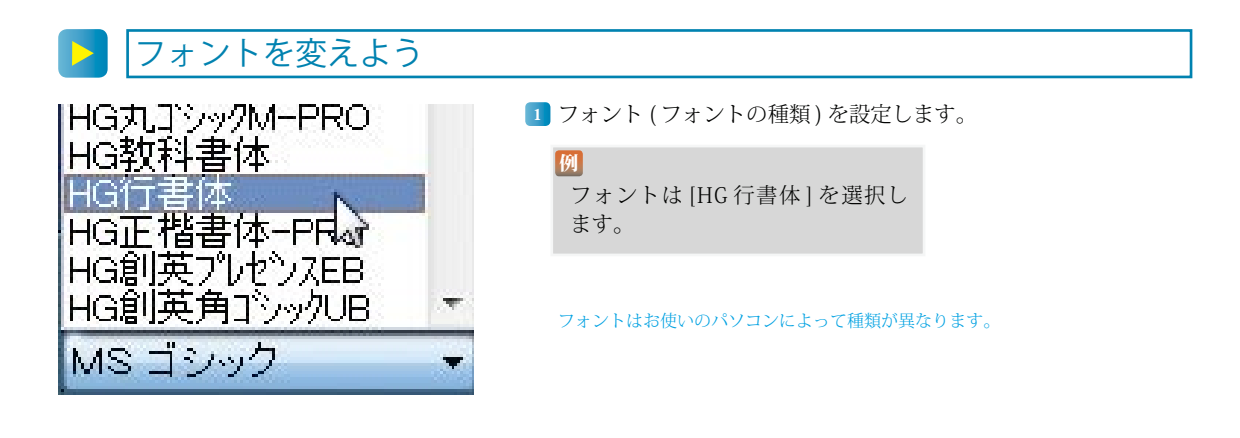

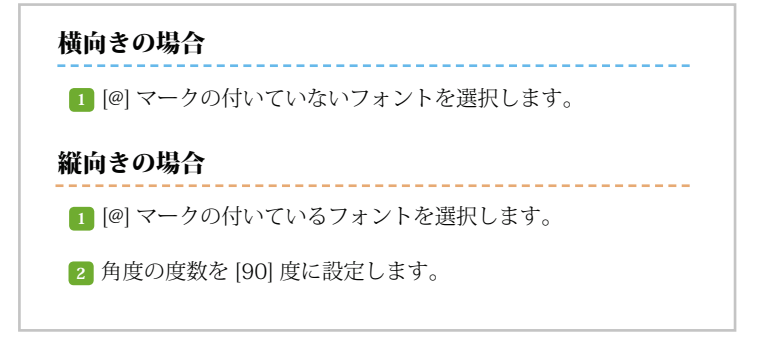

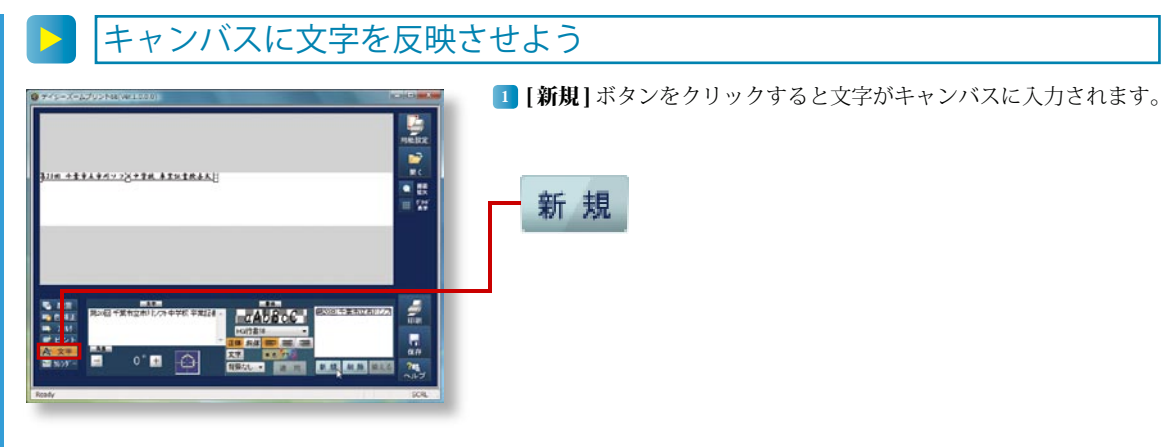

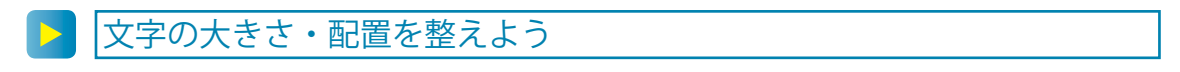

1 文字の四隅の [ □ ] にカーソルを合わせドラッグすると、文字の大 きさを変えることができます。

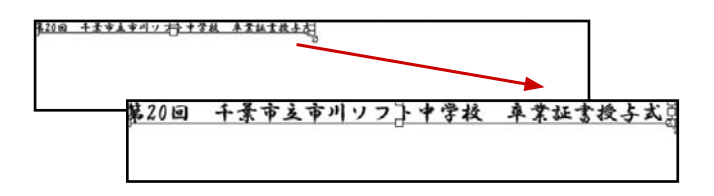

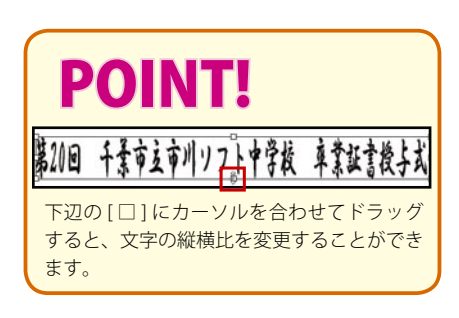

2] キャンバス上の文字にマウスのカーソルを合わせドラッグをします。 文字の配置を変えることができます。

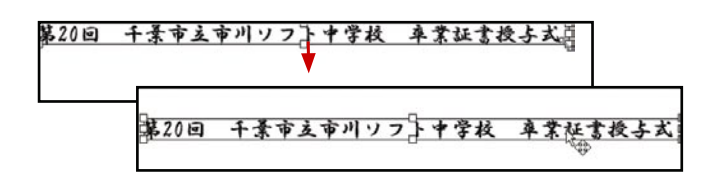

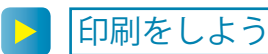

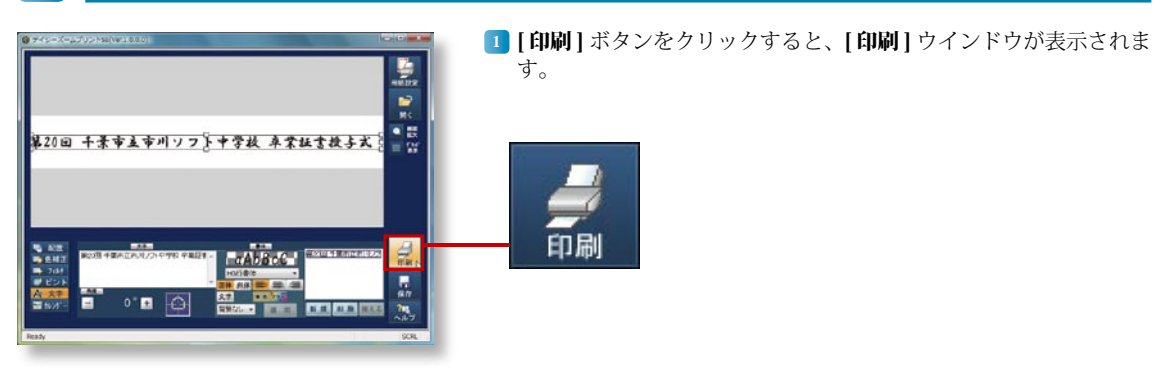

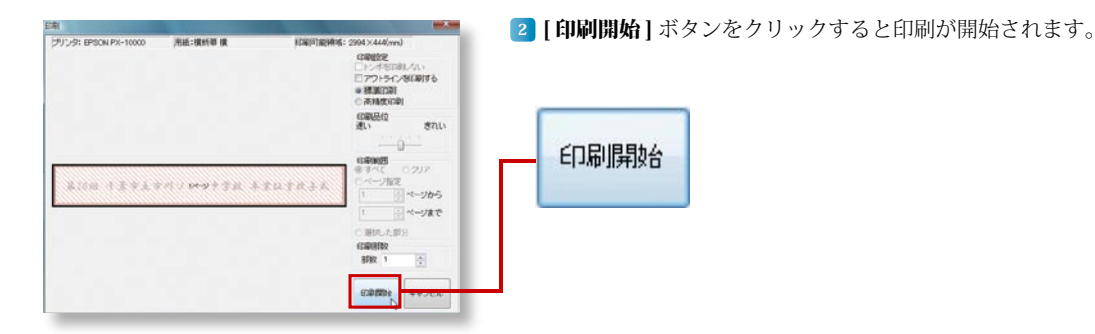